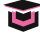

## **Transkrypcja poradnika/Wyrównanie utworów wierszowanych**

Witam serdecznie i zapraszam na poradnik, który będzie przedstawiał sposoby wyrównania poezji, wierszy do środka naszej kolumny.

Pierwszy taki przykład. Mamy stronę, na której jest wiersz Wisławy Szymborskiej i ten wiersz jest przyciągnięty do lewej strony. Ale ja bym chciała ładnie wyrównać ów wiersz do środka kolumny. Przechodzimy na stronę wzorcową. Wyznaczam dla strony wzorcowej środek, przeprowadzając prostokąt przez tę kolumnę i wyciągam linię pomocniczą, która przechodzi przez środek mojego prostokąta, czyli przez dwa środkowe punkty kontrolne. Oczywiście mogę to przeprowadzić również dla strony recto. Teraz jednak pozostańmy przy tej pierwszej stronie.

Na stronie verso mam przeprowadzoną linię przez środek kolumny. Wracam do mojego tekstu i teraz przybliżę widok wiersza. Chwytam za środkowy punkt kontrolny prawej krawędzi ramki tekstowej i dosuwam ją do najdłuższego wiersza. Na podstawie wierszy muszę wyznaczyć ten najdłuższy. Wydaje się, że jest to ten wiersz, który tutaj wskazuję, czyli *…natychmiast rozwiewają się na wszystkie strony…* i dociągam moją ramkę tekstową do szerokości najdłuższego wiersza. Teraz z klawiszem SHIFT chwytam całą kolumnę i wyśrodkowuję względem narysowanej na stronie wzorcowej pionowej linii środkowej. Mogę jeszcze wyrównać tytuł wybierając ikonkę wyśrodkowania.

Jeśli chodzi o autora, mogę swobodnie wyrównać do prawej strony, dlatego że tutaj najdłuższy wiersz oczywiście jest ułożony po prawej stronie mojej kolumny. Dbajmy zawsze o to, by był włączony margines, czyli optyczne wyrównanie marginesów w takiej liczbie w jakiej jest złożony tekst. Tutaj wpisujemy stopień pisma, jakim piszemy tekst. To jest pierwszy sposób.

Drugi sposób przedstawiam na kolejnej stronie. Może się zdarzyć tak, że nasz wiersz będzie umieszczony między wierszami tekstu głównego

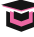

i chciałabym go wyróżnić na tle całej kolumny. Mogę oczywiście chwycić cały wiersz i przesunąć delikatnie o firet pisma jakim piszemy tekst lub wielkość interlinii. To już zależy od naszej decyzji. Na przykład wybierzmy wielkość wcięcia na odległość firetu. Oczywiście musimy mieć również na uwadze to, w którym miejscu kończy się tekst najdłuższego wiersza i tak lawirować wielkością tego wcięcia, by wyrównać autora do prawej strony. Możemy oczywiście w ten sposób wyróżnić nasz wiersz.

Możemy go również wyśrodkować. Zaznaczam cały wiersz i tutaj wpisuję zero. Pamiętajmy, żeby nie stosować wyrównania w ten sposób. To nie jest prawidłowe wyrównanie. Wiersz wygląda bardzo źle, a więc doprowadzamy do poprzedniego wyrównania do lewej strony naszej krawędzi kolumny. Wybieram najdłuższy wiersz i ikonkę wyśrodkowania. Stawiam kursor na początku mojego wiersza, wybieram *Okno/Informacje*. I tutaj mam położenie x na wysokości 21,337 mm. Oczywiście możemy zamienić to na punkty i mamy tyle punktów. Powracam do milimetrów, jednak łatwiej zapamiętać 21,337 mm. Zaznaczam całość i wybieram odległość od lewej strony 21,337 mm. Wyrównuję cały wiersz do środka. Muszę tylko poprawić wyrównanie najdłuższego wiersza do lewej strony. Mamy wyrównanie całego wiersza, natomiast jeśli chodzi o autora, wyrównuję do prawej strony całej kolumny. I tutaj, mając kursor umieszczony na końcu nazwiska, wpisuję odsunięcie to samo, które zrobiłam w przypadku całego wiersza. Mogę skopiować tę wartość i wkleić odsunięcie od prawej strony. Autor jest idealnie ułożony tak jak mój najdłuższy wiersz.

W ten sposób mamy wyrównanie naszego wiersza w sytuacji, gdy będzie umieszczony między tekstem lub również oczywiście samodzielnie pojawi się na stronicy dzieła.

Serdecznie dziękuję za uwagę i zapraszam do moich kolejnych poradników.